# **Инструменты редактирования**

#### **Передвижение точек**

Точки – это вершины отрезков, из которых строится чертёж. Т.е. при изменении положения точек изменяется и контур чертежа.

Чтобы быстро изменить положение точки, достаточно выделить линию, к которой она принадлежит, кликнуть по точке, выделяя её (окрасится красным), после чего точку можно произвольно передвигать, зажимая её левой кнопкой мыши:

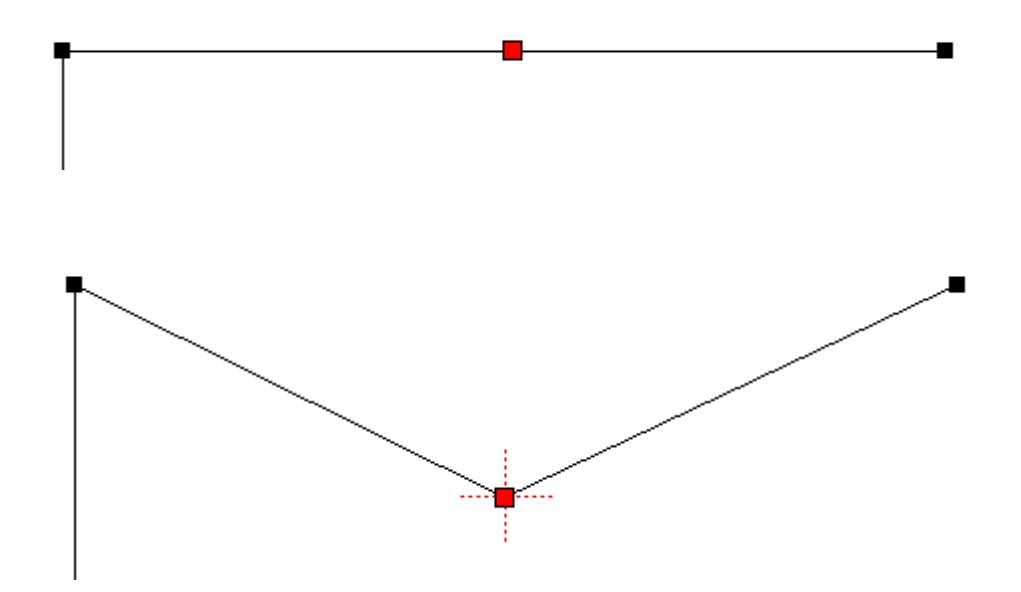

#### **Добавление точки в линию**

Чтобы добавить точку (вершину) в линию

- 1. нажмите на пиктограмму  $\overline{1}$  в панели инструментов;
- 2. поставьте точку на нужный отрезок на чертеже.

Вновь созданную точку можно двигать и изменять её положение, как и любые другие точки.

## **Удаление точки**

Чтобы удалить точку:

- 1. выделите точку:
	- ❍ зажмите левую кнопку мыши и проведите мышью по объекту точки выделятся;  $\pmb{\times}$
	- ❍ ещё раз зажмите левую кнопку мыши и проведите мышью над точкой:

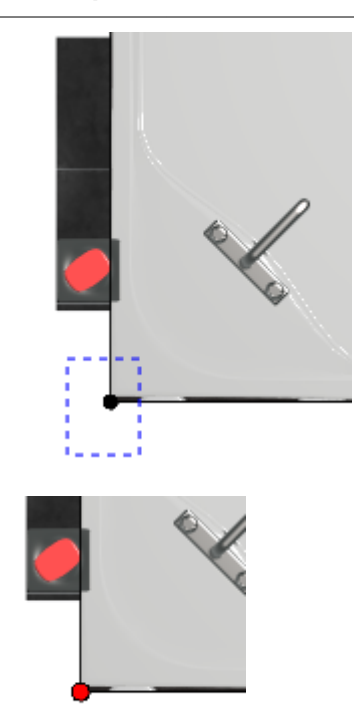

2. нажмите на пиктограмму **X** или нажмите **Delete** на клавиатуре.

construction:инструменты\_редактирования http://files.ceramic3d.ru/wiki/doku.php?id=construction:%D0%B8%D0%BD%D1%81%D1%82%D1%80%D1%83%D0%BC%D0%B5%D0%BD%D1%82%D1%8B\_%D1%80%D0%B5%D0%B4%D0%B0%D0%BA%D1%82%D0%B8%D1%80%D0%BE%D0%B2%D0%B0%D0%BD%D0%B8%D1%8F

## **Разрез линии**

Чтобы разрезать линию:

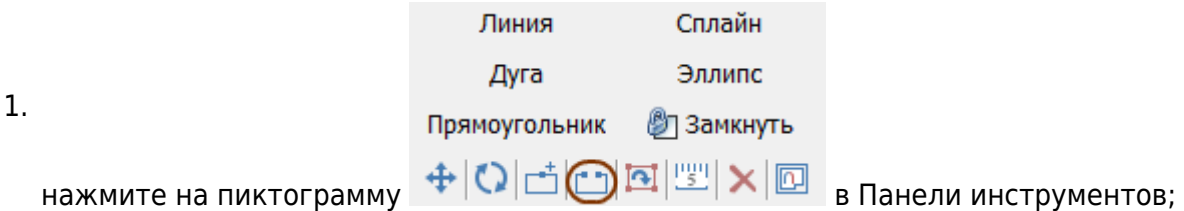

- 2. **первый клик** мыши по линии первая точка разреза;
- 3. **второй клик** вторая точка. Точки разреза обозначаются чёрными пунктирными крестиками на линиях.
- 4. **третьим кликом** выберите отрезок или кривую для удаления (красный пунктирный крестик), т.е. кликните по нужному отрезку между точками разреза.

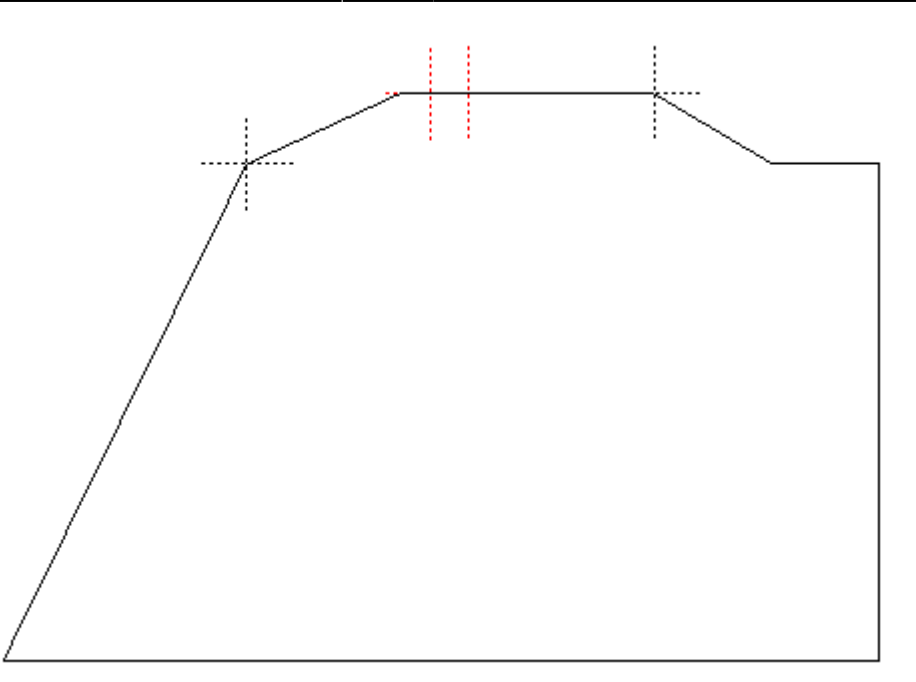

### **Передвижение вершин или линий**

Чтобы передвинуть точку или примитив (линию):

- 1. выделите точку или линию мышью (зажать левую кнопку мыши и провести мышью по объекту, выделяя его);
- 2. нажмите на пиктограмму «**Двигать**» или нажмите на клавиатуре клавишу **M** в английской раскладке:

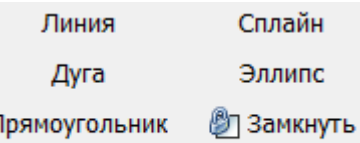

r

#### $\bigoplus$   $\bigcirc$   $\biguplus$   $\biguplus$   $\biguplus$   $\biguplus$   $\biguplus$

- 3. **зажмите** левую клавишу мыши на рабочем поле появится синий пунктирный крестик;
- 4. **не отпуская клавишу мыши** передвиньте объект на нужное расстояние (новое положение мыши относительно объекта будет отмечаться чёрным пунктирным крестиком):

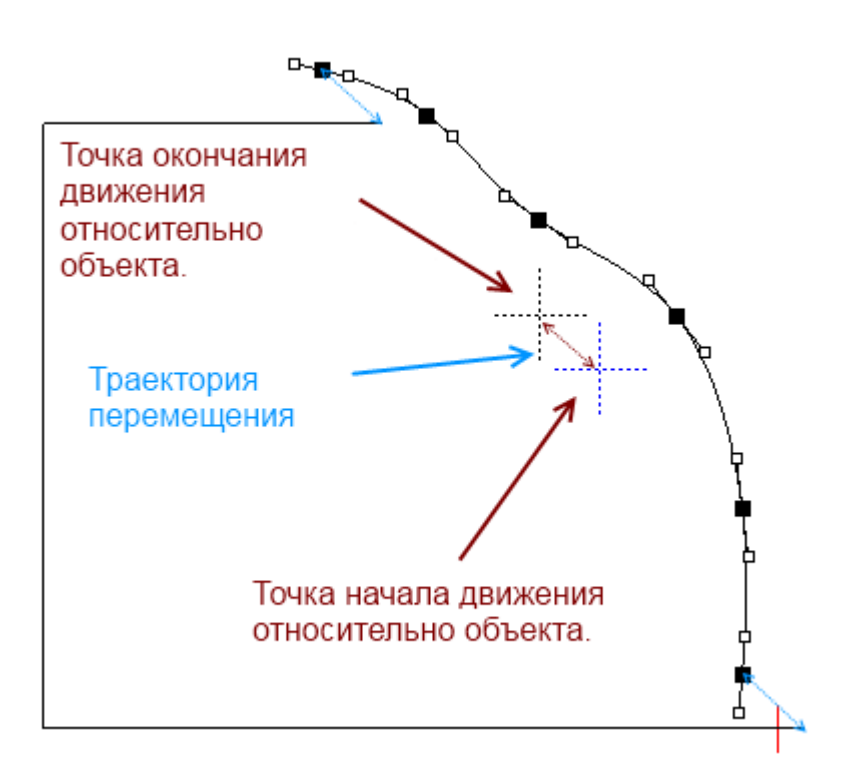

## **Поворот ряда точек**

Чтобы повернуть ряд точек:

Last update: 2014/05/23 08:47

1. выделите их (зажмите левую кнопку мыши и проведите мышью по ним, выделяя точки);

construction:инструменты\_редактирования http://files.ceramic3d.ru/wiki/doku.php?id=construction:%D0%B8%D0%BD%D1%81%D1%82%D1%80%D1%83%D0%BC%D0%B5%D0%BD%D1%82%D1%8B\_%D1%80%D0%B5%D0%B4%D0%B0%D0%BA%D1%82%D0%B8%D1%80%D0%BE%D0%B2%D0%B0%D0%BD%D0%B8%D1%8F

2. нажмите на пиктограмму «**Вертеть**» в «**Панели инструментов**»:

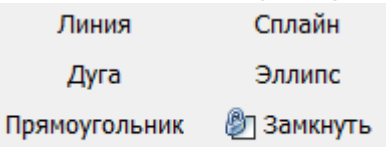

 $+$  0 d d E  $\times$  0

- 3. кликните один раз левой кнопкой мыши по рабочему полю создание точки оси поворота объекта – обозначается синим пунктирным крестиком;
- 4. зажмите левую клавишу мыши на рабочем поле появится красный пунктирный крестик, это начальное положение мыши относительно объекта;
- 5. поверните объект, не отпуская клавишу мыши (новое положение мыши относительно объекта будет отмечено чёрным пунктирным крестиком);
- 6. отпустите клавишу мыши, и положение объекта изменится.

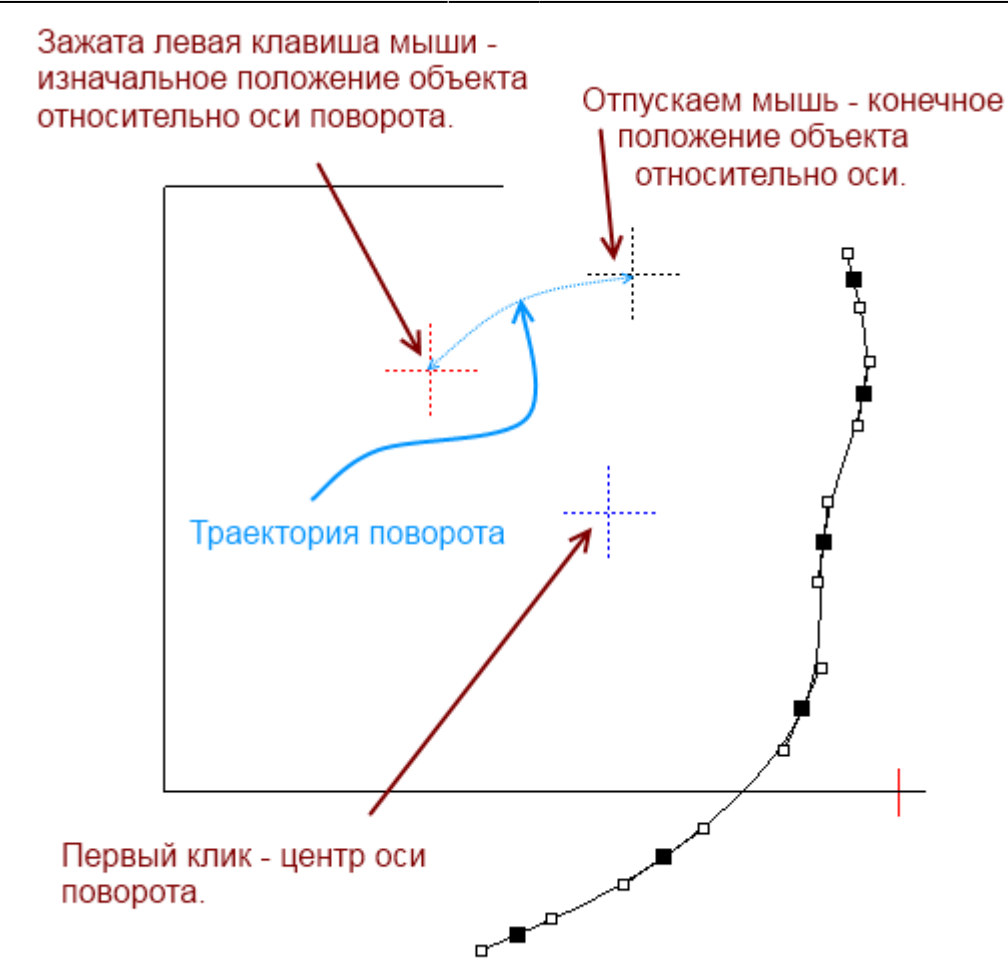

## **Функция "Обратить нормаль"**

Функция «Обратить нормаль» может использоваться для создания внутри помещения объекта сложной формы, например, колонны. Данная функция обращает нормаль вектора в противоположную сторону, т.е. «выворачивает» контур объекта. Таким образом создаётся не полый объект.

Чтобы обратить нормаль контура:

- 1. выделите нужный объект мышью (зажать левую кнопку мыши и провести мышью по объекту, выделяя его);
- 2. нажмите на пиктограмму «Обратить нормаль» на панели инструментов:

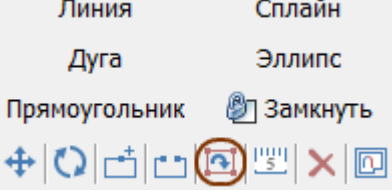

Например, как выглядит эллипс внутри комнаты:

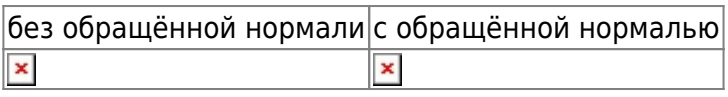

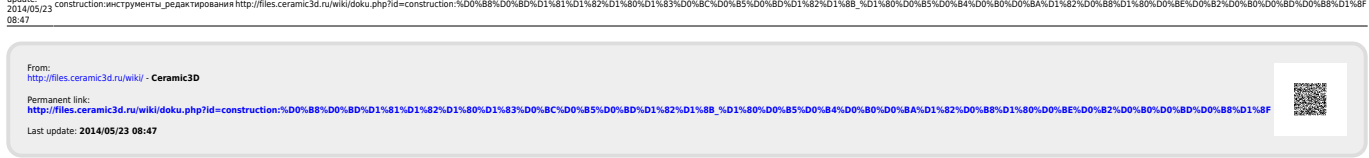

Last update: